## **LIBRI DI TESTO Caricamento testi in adozione**

In Infoschool sono state predisposte le classi per il caricamento dei libri di testo secondo la seguente logica circolare:

I docenti delle attuali classi **prime** scelgono per le corrispondenti future **seconde** (es. 1S1->2S1)

I docenti delle attuali classi **seconde** scelgono per le corrispondenti future **prime** (es. 2S1->1S1)

I docenti delle attuali classi **terze** scelgono per le corrispondenti future **quarte** (es. 3S1->4S1)

I docenti delle attuali classi **quarte** scelgono per le corrispondenti future **quinte** (es. 4S1->5S1)

I docenti delle attuali classi **quinte** scelgono per le corrispondenti future **terze** (es. 5S1→3S1)

 solo per questo anno i docenti delle attuali classi **seconde IT** scelgono per le corrispondenti future **terze IT** (es. 2IT1→3IT1)

Con l'applicazione **"Libri***di***testo"** si tratta di inserire i dati dei libri per creare un elenco aggiornato.

1. Ciascun docente accede dalla voce "Adozioni" di ClasseViva,

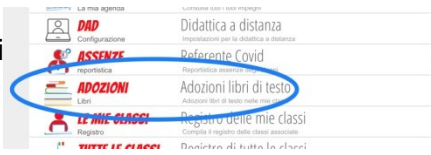

2. avrà già caricate le classi corrispondenti all'interno delle quali inserire il libro di testo corretto.

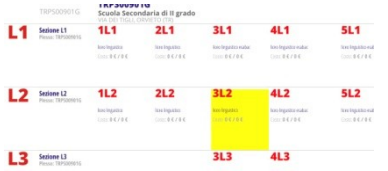

"+" in alto a destra

3. sceglie la propria classe. Si apre la finestra nella quale, restando nella scheda *libri di testo* (sottolineata in figura), si inserisce il testo da adottare dopo aver fatto clic nel

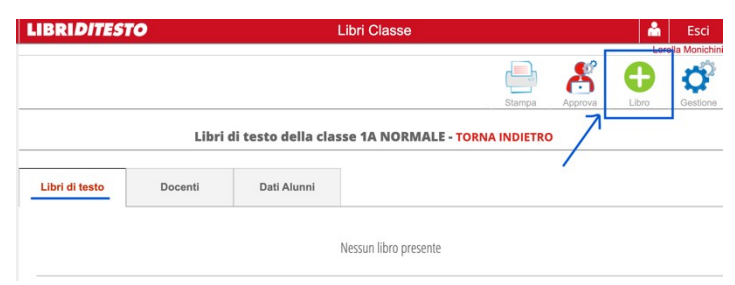

1. La finestra che si apre successivamente, *Aggiungi Libro*, serve ad inserire i dati del libro. Il modo più comodo è quello di inserire il codice ISBN grazie al quale il sistema individuerà in modo univoco il testo da adottare. Come si evince dalle immagini che seguono.

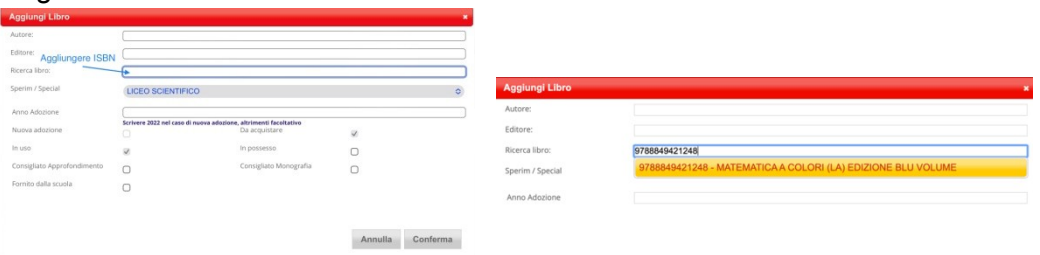

2. Scelto il testo giusto nel menù a tendina vengono inseriti automaticamente, titolo, autore, editore e prezzo aggiornato

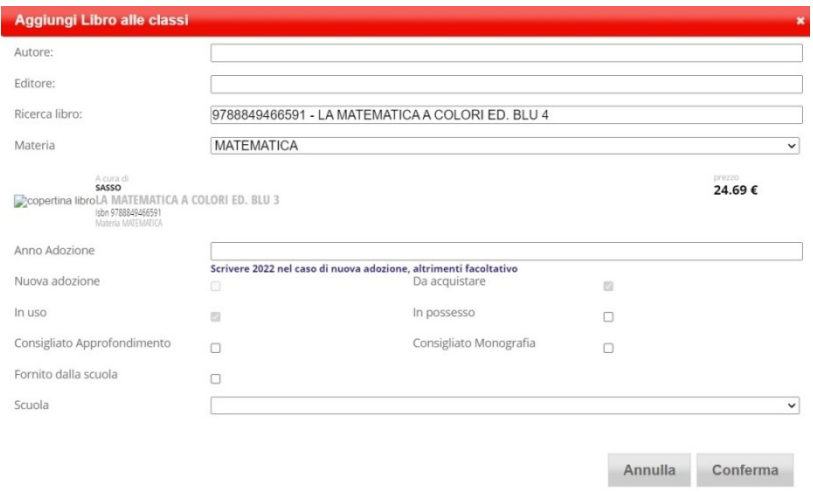

- 3. Nel caso di nuova adozione bisogna scrivere **2023** nella casella *anno adozione* e caricare la relazione in formato pdf.
- 4. Se il libro è quello giusto non rimane che selezionare il pulsante conferma e il testo scelto andrà a costituire l'elenco dei libri della classe nella quale si stava lavorando.

I docenti coordinatori di classe avranno la possibilità di visionare l'intero elenco dei libri delle classi che coordinano. Pertanto controlleranno che i costi totali siano compresi nel tetto di spesa indicato e vigileranno sul regolare inserimento dei testi.

Per maggiori dettagli si invita a seguire il video tutorial dedicato presente su ClasseViva: Libri di Testo 2.0: configurazione e novità del software. Docenti: come inserire le adozioni